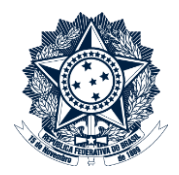

# **Sistemas Disciplinares**

# CGU-PAD - Anexação de documentos

## Indice

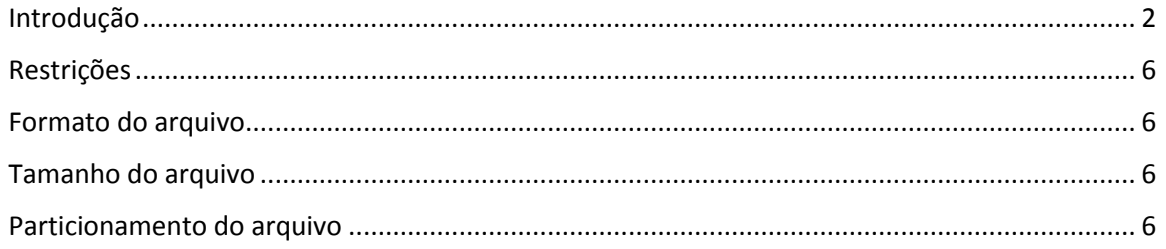

## <span id="page-1-0"></span>Introdução

Neste tutorial mostraremos como anexar documentos a um processo.

O documento pode ser anexado a qualquer tempo, em processo que esteja em qualquer fase.

#### Clicar no menu Consultar PAD

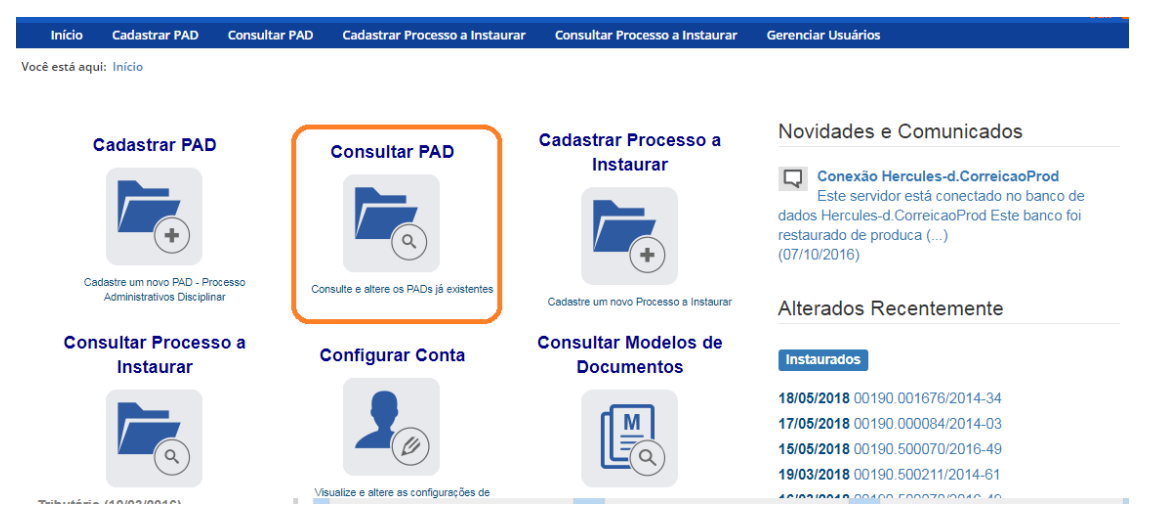

Pesquisar o processo e clicar sobre seu número. Detalhes sobre pesquisa de processos são descritos no manual **Pesquisa de processos**.

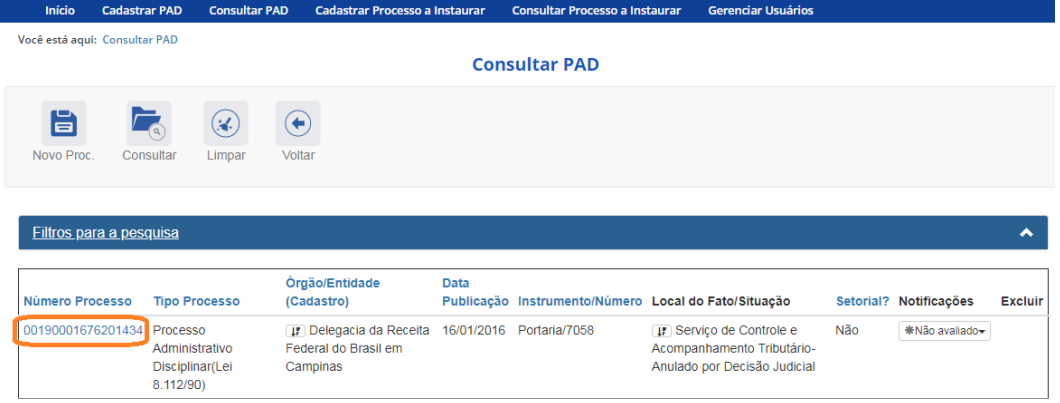

É aberta a tela de consulta do processo. Clicar em Anexos.

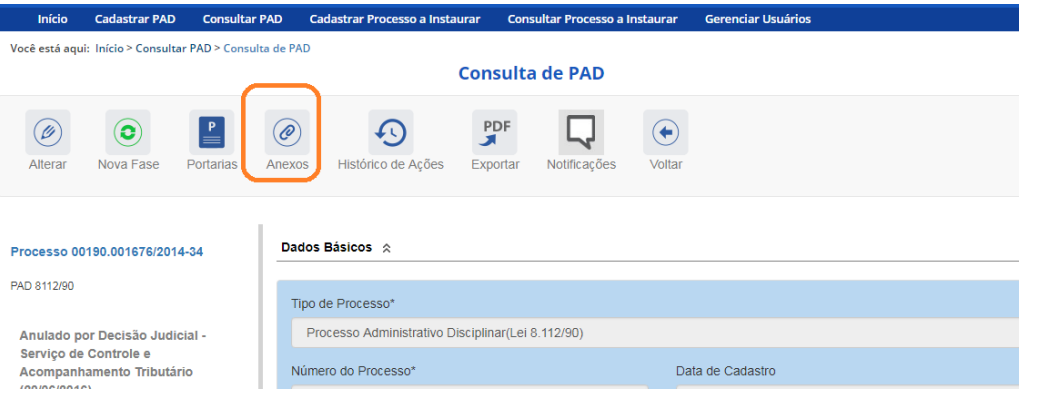

Abre-se a tela de gerenciamento de anexos.

No caso, vamos anexar a portaria de instauração<sup>1</sup>.

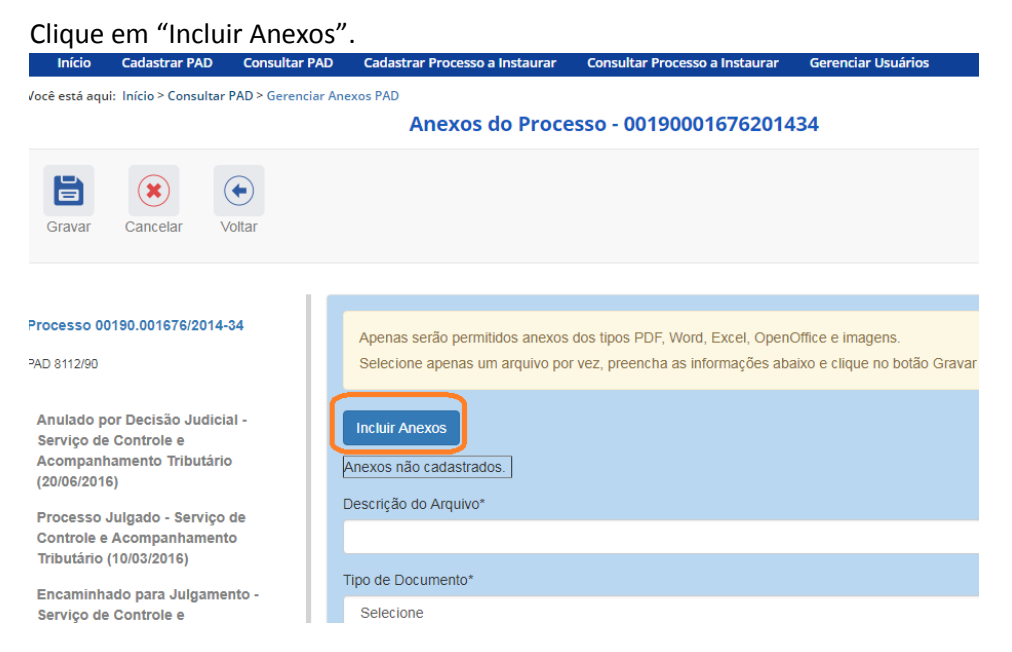

Clique em "Adicionar Arquivo(s)" para localizar, nos diretórios de seu computador, o arquivo a ser anexado.

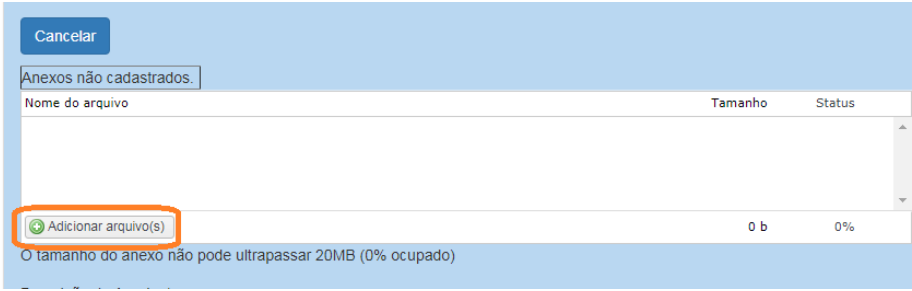

Selecione o arquivo a ser anexado e clique em abrir.

 $\overline{a}$ 

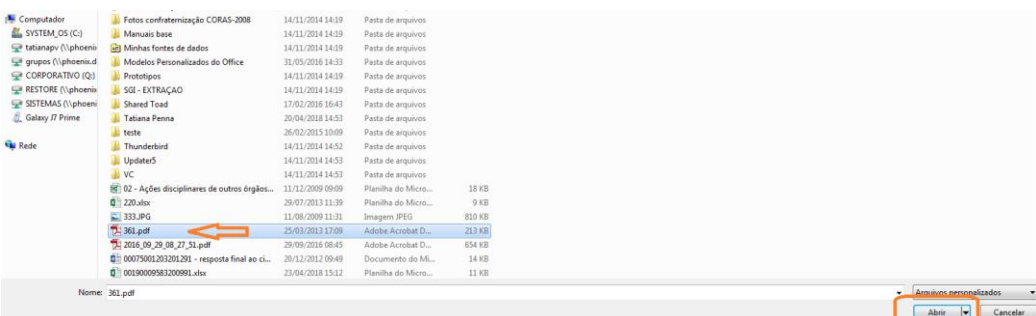

<sup>1</sup> No cadastro das portarias do processo, feito através do menu Portarias, o sistema direciona para a mesma tela de gerenciamento de anexos no momento de anexar o arquivo.

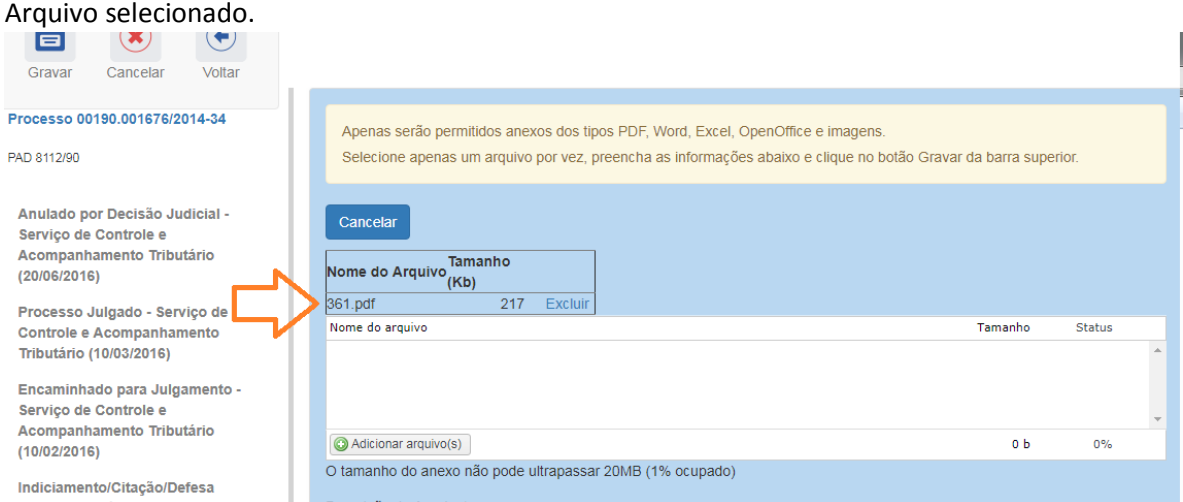

Preencha a Descrição do Arquivo. Tipo de Documento: Selecione a que tipo de peça processual o documento corresponde.

 $\sim 10^{-11}$ 

S.

 $\mathcal{A}=\mathcal{A}$  .

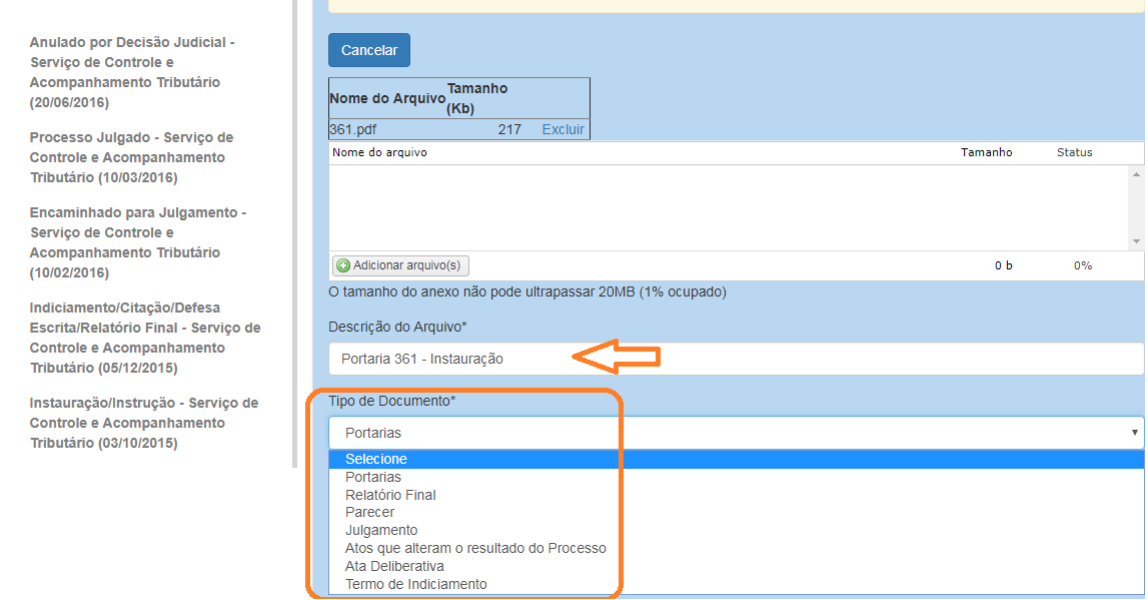

Podem ser anexadas as seguintes peças processuais: Portarias, Atas, Relatórios Finais, Pareceres, Termos de Indiciamento e Julgamentos. Também podem ser anexados documentos que alterem o resultado de julgamentos anteriores, tais como anulações e decisões de recurso. Não se deve anexar processos integrais.

No caso, escolhemos o tipo Portarias.

Digite a data do documento e clique em Gravar.

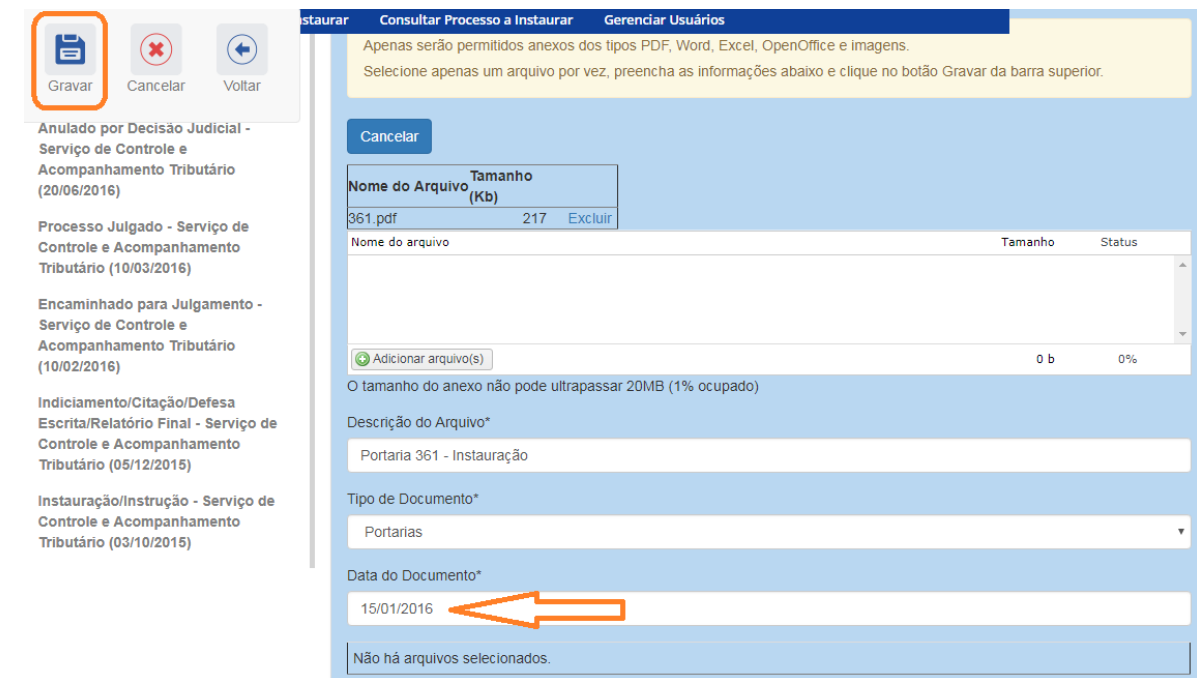

#### O documento foi gravado no Sistema.

São exibidos os documentos incluídos em uma lista.

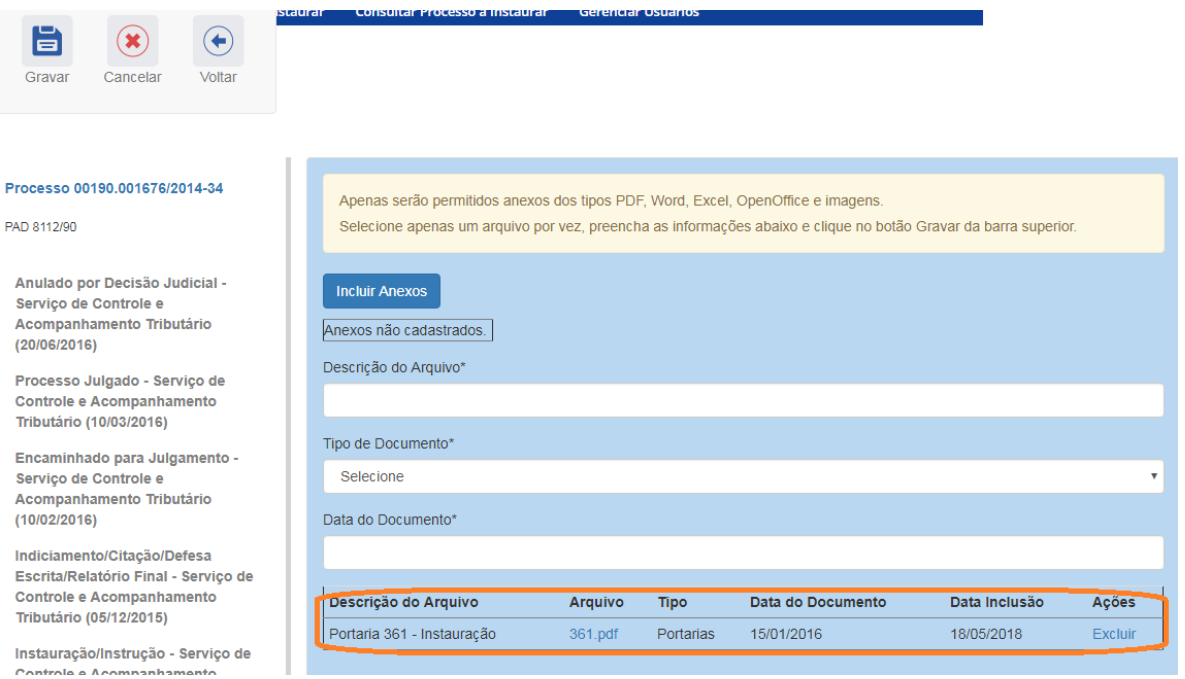

Os arquivos podem ser abertos clicando-se sobre o link azul e ordenados, clicando-se no cabeçalho das colunas.

Há outros momentos em que o sistema oferece a possibilidade de anexar um documento. Todos direcionam para essa mesma tela de gerenciamento de anexos, adotando-se procedimento idêntico ao descrito neste tutorial.

### <span id="page-5-0"></span>Restrições

### <span id="page-5-1"></span>Formato do arquivo

O Sistema aceita a anexação de arquivos nos formatos Word, Excel, PDF, OpenOffice e imagens.

#### <span id="page-5-2"></span>Tamanho do arquivo

O arquivo não pode ser maior que 20 Mb.

Caso isso ocorra, para anexá-lo ao sistema, divida-o em quantas partes forem necessárias.

### <span id="page-5-3"></span>Particionamento do arquivo

Para saber como dividir um arquivo em partes, consultar o tutorial de como dividir arquivos PDF em partes dentro do limite permitido(Tutorial PDF SAM – Divisão de documentos maiores que o limite permitido).